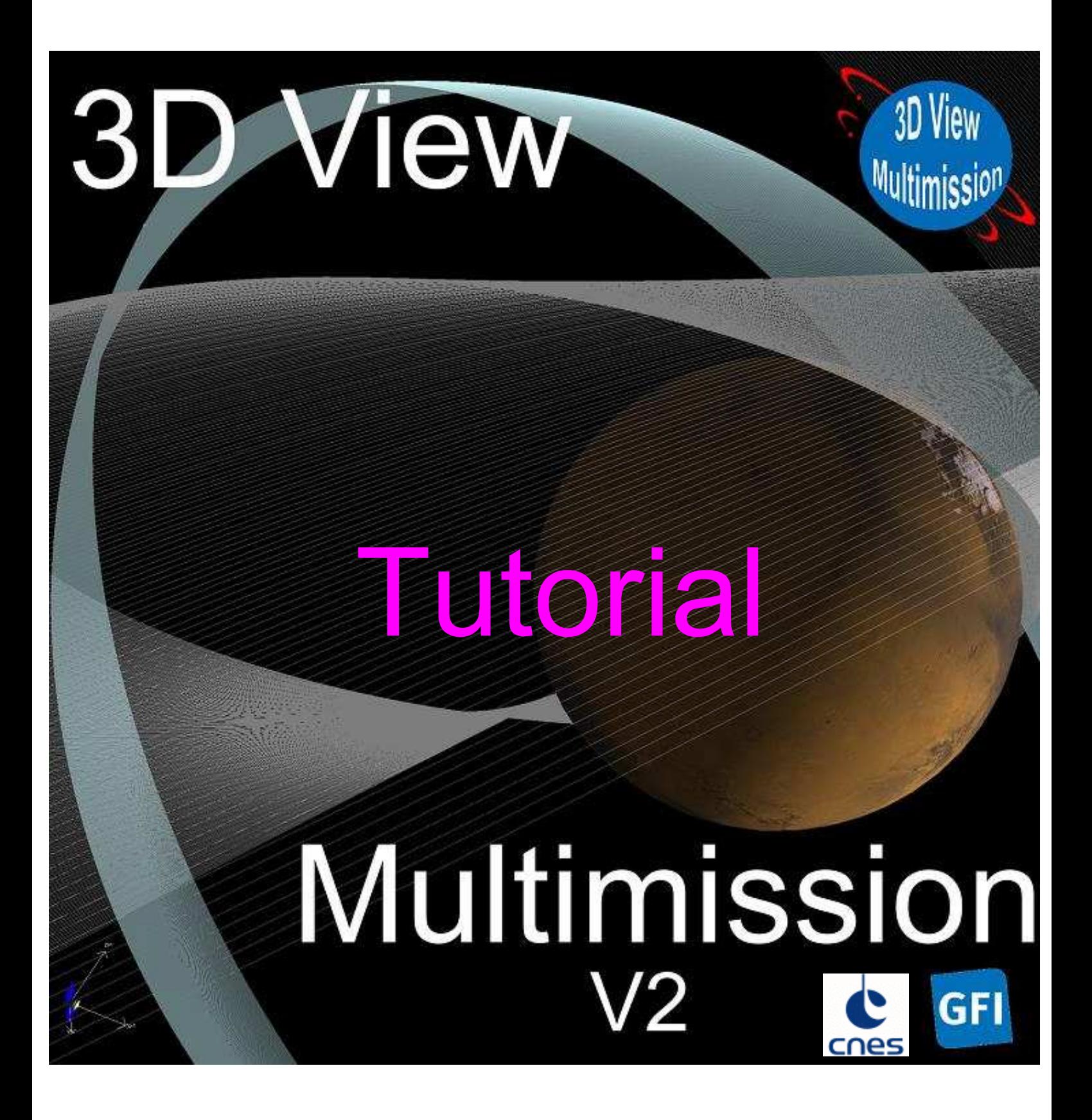

# 1 SUMMARY

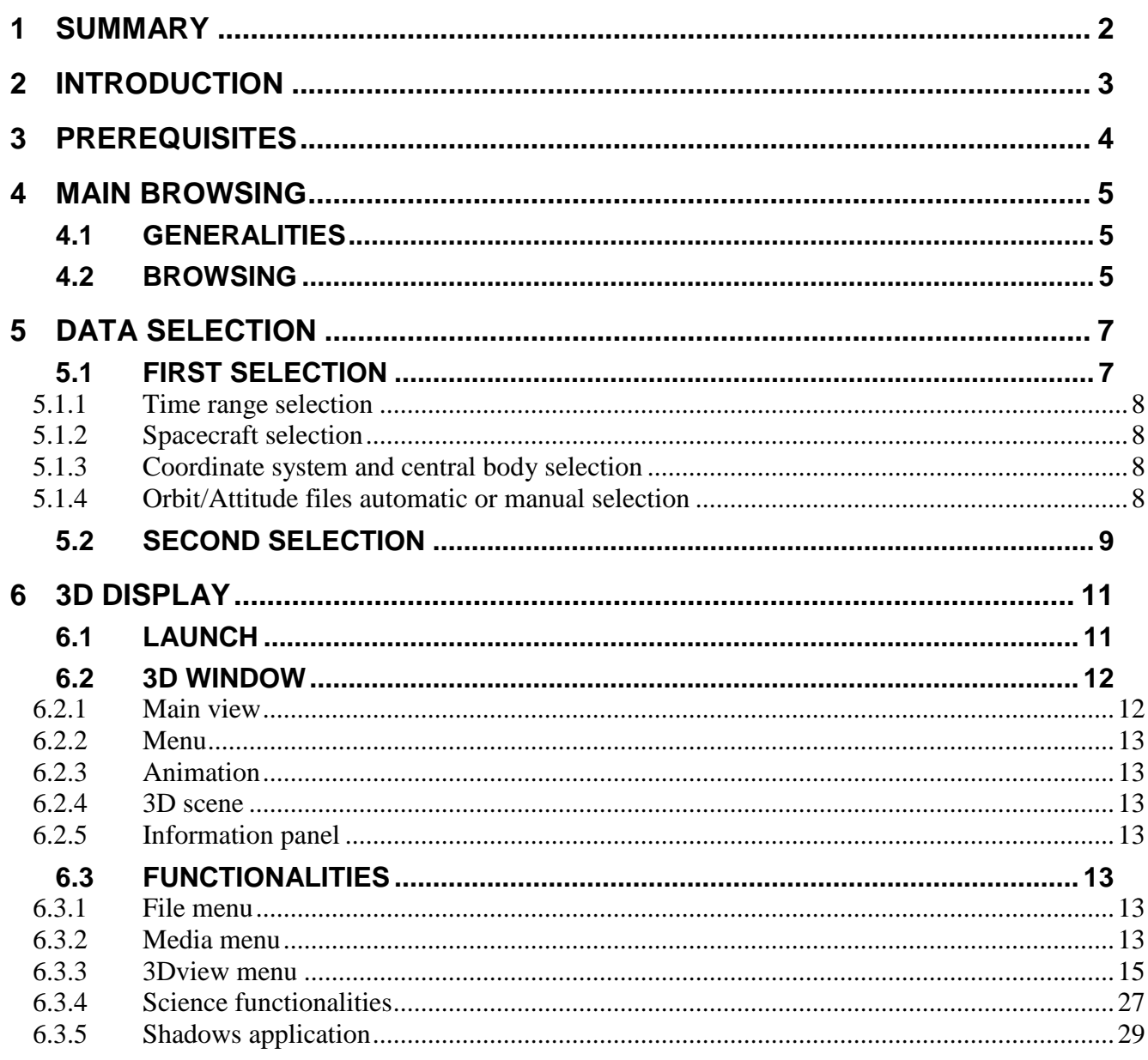

# **2 INTRODUCTION**

3DView Multimission is a tool for scientists that offers immediate 3D visualization of position and orientation of spacecrafts and planetary ephemerides.

It is a versatile, lightweight and interactive software, intended to be intuitive and easy to use.

The following missions are included: CoRoT, Rosetta, Mars-Express, Venus-Express, Cassini, Galileo, Ulysses, Voyager1-2, Stereo, Cluster, ACE, Wind, Geotail, SOHO.

# **3 PREREQUISITES**

To display the 3D view, you must have the Java Runtime Environment installed.The minimum version 1.6 must be installed.

You can find the JRE at the following address: http://www.java.com

To view the "Shadows" module you need a fairly recent graphics card. Currently, only certain integrated graphic card on low-end laptops are incompatible.

# **4 MAIN BROWSING**

# **4.1 GENERALITIES**

This part is made of CGI for orbit and attitude files selection and a 3D display which is an application launched via Sun java tool (java web start).

# **4.2 BROWSING**

The home page has direct access to selection page:

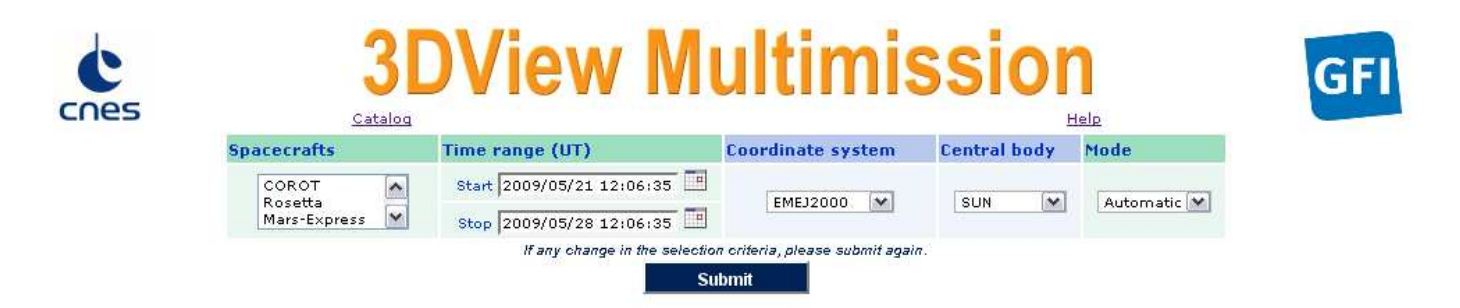

Once the settings are done use the **Submit** button to view available data:

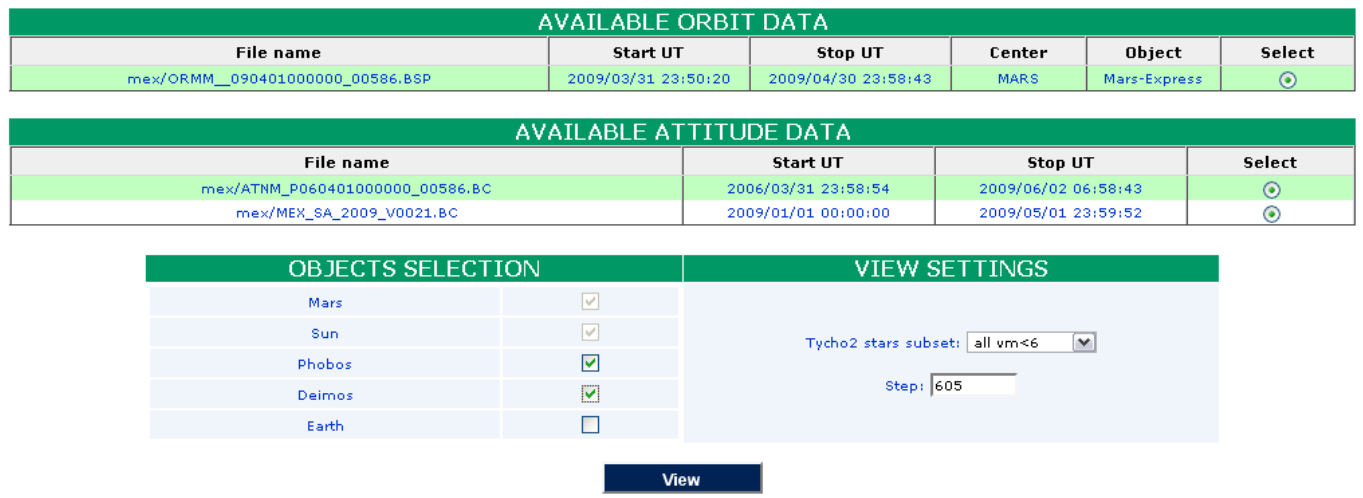

For any help or comment, please, send an e-mail.

Once the results page displayed, additional bodies can be selected to be included in the 3D view as well as star background and time step.

A click on the **View** button will display the graphics 3Dviewer in a new window:

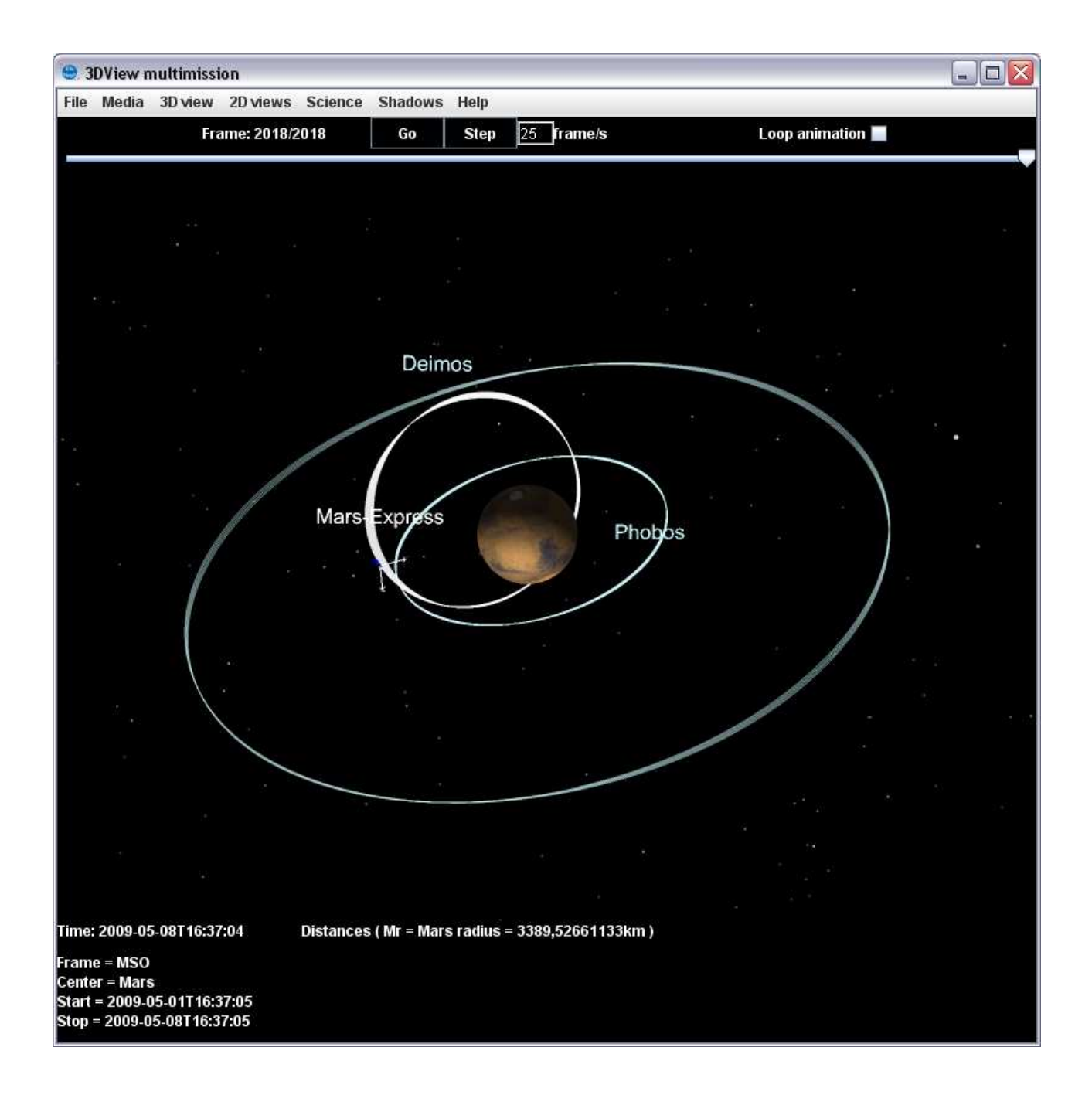

# **5 DATA SELECTION**

This section allows to select data to display in 3D graphics.

# **5.1 FIRST SELECTION**

The first selection concerns the following criteria:

- one or more artificial bodies (satellites)
- a time range
- a coordinate system
- a central body
- way of selecting orbit files

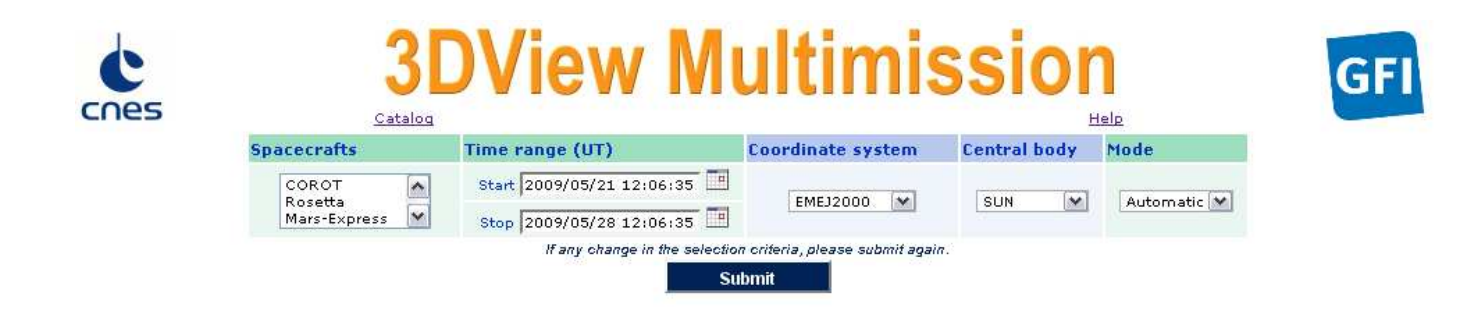

The **Submit** button allows to switch to the second selection (natural body additions, time step). The **Help** link will display a help page in a new window.

The **Catalog** link provides an overview of missions and their data available time range.

# **5.1.1 Time range selection**

Time must be given in UTC and in format YYYY / MM / DD HH: MI: SS. By default, the range represents past 7 days.

## **5.1.2 Spacecraft selection**

One or more spacecraft can be selected in the list.

To select more than one body in the same list the CTRL key must kept pressed.

## **5.1.3 Coordinate system and central body selection**

When a spacecraft is selected, a coordinate system and a central body for the mission are set by default. However, this selection can changed.

Available coordinate systems are:

- EMEJ2000 Earth mean equator, dynamical equinox of J2000
- ECLIPJ2000 Ecliptic coordinates based upon the EMEJ2000 frame
- GSE Geocentric Solar Ecliptic
- MSO Mars Solar Orbital
- VSO Venus Solar Orbital
- GSM Geocentric Solar Magnetospheric
- SM Solar Magnetospheric

For EMEJ2000 et ECLIPJ2000 systems, following central bodies are available:

- Sun
- Venus
- Earth
- Mars
- **Saturn**

For GSE, GSM and SM, central body is Earth, for MSO it is Mars and for VSO, Venus.

## **5.1.4 Orbit/Attitude files automatic or manual selection**

This feature allows to choose between having only the most appropriate orbit and attitude files (auto) or manual selection of files covering all the selected time range.

# **5.2 SECOND SELECTION**

.

The second selection allows to choose natural bodies, star background and time step:

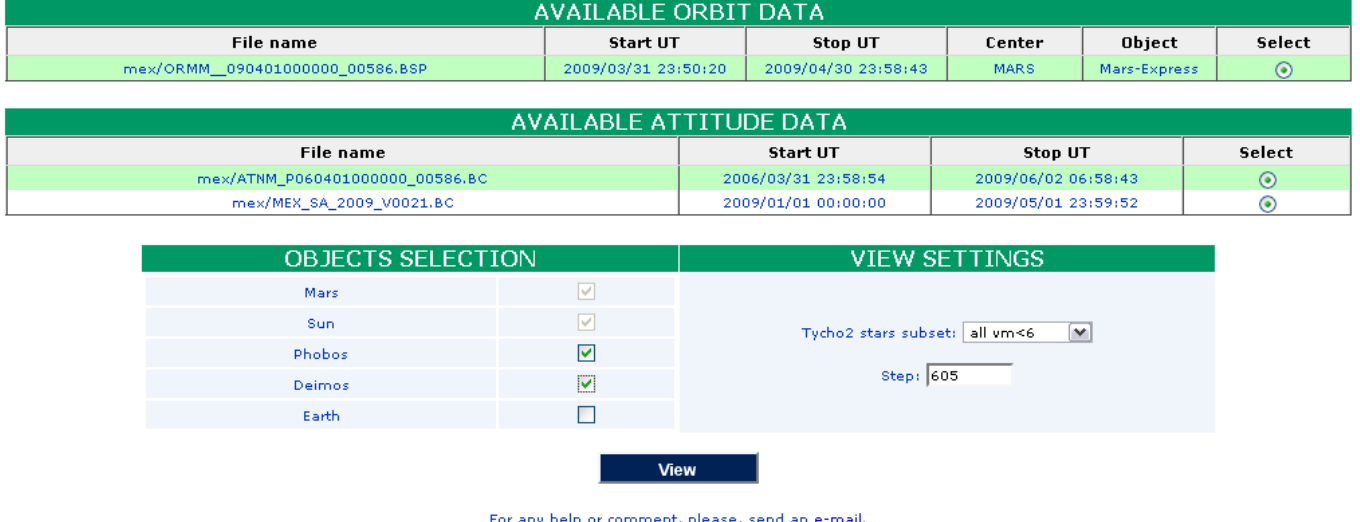

For any help or comment, please, send an e-mail.

The **AVAILABLE DATA** shows the list of selected orbit and attitude files and a list of bodies to be added to the graph. These bodies are the planets of the solar system when the central body is SUN.

If the central body is a planet, its satellites are available. Only main satellites are shown..

Here is a summary of natural bodies availability by time range :

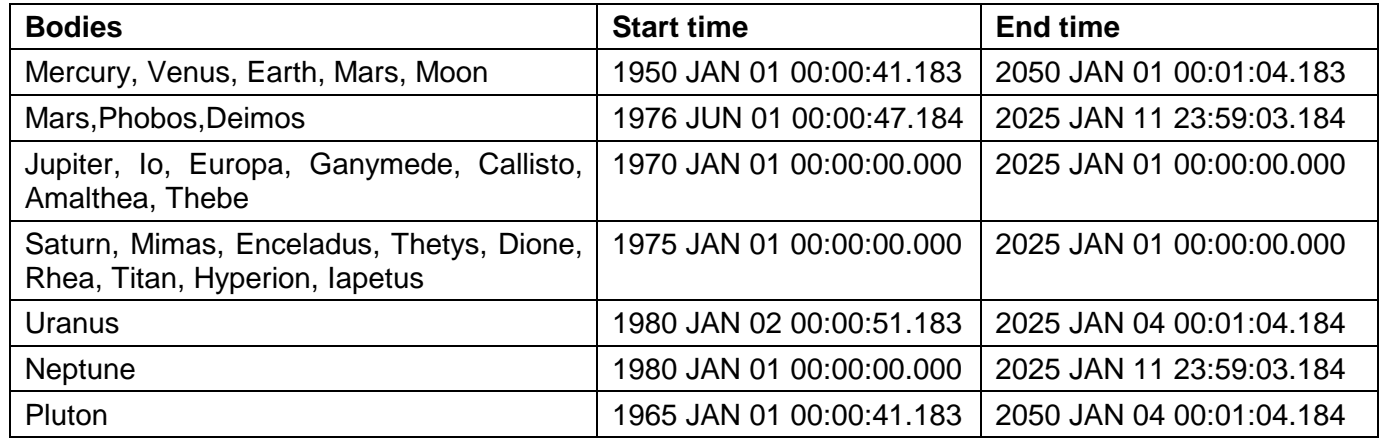

The selection of the body is done by checking the box for the desired natural body:

Phobos  $\blacktriangledown$ 

The star catalog selection (Tycho 2 star subset) allows to choose the number of stars to display. Ex: All vm <= 6 show all the stars of visual magnitude less than or equal to 6 (corresponding to the vision of the human eye).

The time step is automatically computed from the selected time range to have 1000 steps in the graph. It is possible to reduce the time step to get more precision in the 3D plot but it increases necessary memory resources.

If the center is SUN, a logarithmic scale representation can be selected in order to display all the planets of the solar system in a nice manner.

The **View** button launches the 3D display of selected data.

# **6 3D DISPLAY**

Once the selection is submited, the 3D display, a Java application, is open through the tool "Java Web Start" from Sun.

# **6.1 LAUNCH**

At the launch, a security alert window will appear. It is due to the signing of java packages as 3Dview multimission require access to hard disk and therefore special rights. The certificate allowed to sign the main package has been generated to freely use the application without the certificate of a recognized authority. Therefore, a window appears at the launch of the application to indicate that the signature has not been recognized by an official body:

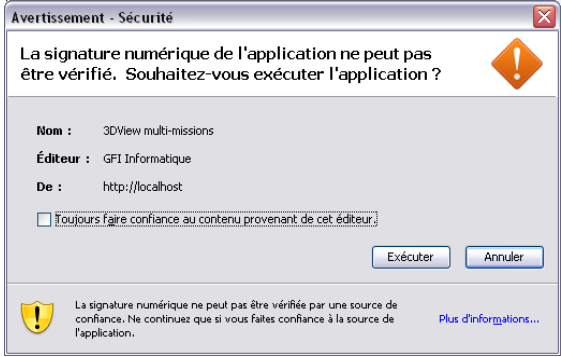

You have to accept to make it work.

# **6.2 3D WINDOW**

## **6.2.1 Main view**

3D display has 4 parts:

- Menu,
- Animation control,
- 3D scene,
- information panel,

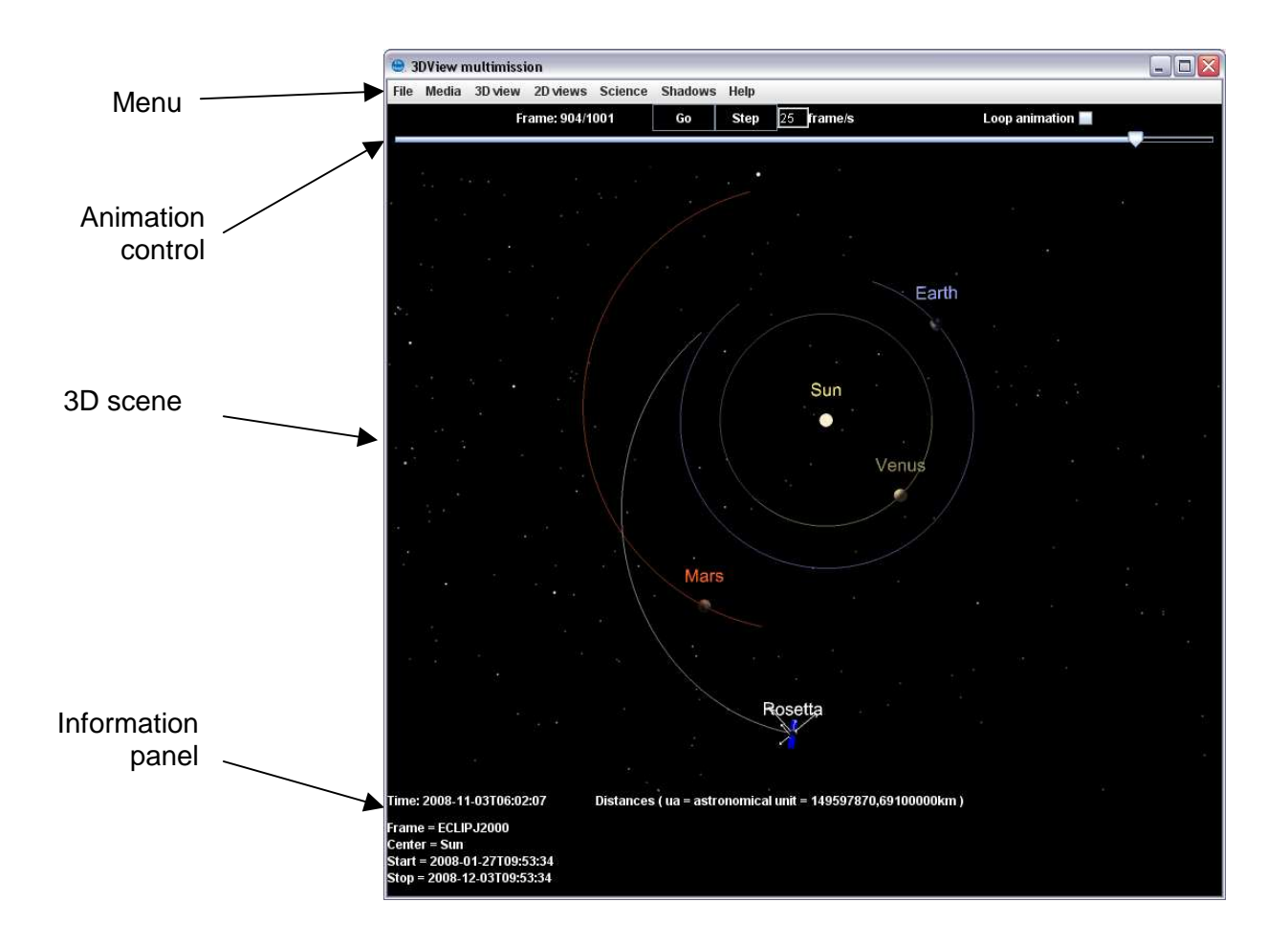

### **6.2.2 Menu**

It provides access to advanced features: change display settings, display models, save images, ...

### **6.2.3 Animation**

You **can start or stop the animation** via the button Go / Stop.

The Step button allows to advance step by step.

The number of frames / s defines the animation speed (it can be modified to change the speed).

It is also possible to play the animation by changing the cursor position directly with the mouse.

The check box "Loop animation" allows to automatically and indefinitely restart the animation.

## **6.2.4 3D scene**

The 3D scene is the main view of the application. It shows bodies selected in selection page and all other items added from menus (models, instrument views, ground traces,...).

You can navigate through the 3D scene using mouse and keyboard.

To **rotate 3D scene** around its center, you should click with the left mouse button and drag .

To **zoom** in and zoom out (or forward and backward), use left button and Shift key on the keyboard. The mouse wheel can also be used for this purpose.

To **move** left or right, use the left button and the Ctrl key.

Finally, to "**look around**", use right mouse button and drag.

## **6.2.5 Information panel**

The information panel is divided into two parts.

On the left, static information are displayed (coordinate systems, time range, ...).

The right side is reserved for real-time display of distances.

# **6.3 FUNCTIONALITIES**

#### **6.3.1 File menu**

This menu allows to save scene selection (save file), or open a previously saved scene (**Open file**). It also helps to save orbit and attitude of spacecrafts and planets in an ASCII formated file (**Save data**) Finally, it allows to close application with **Exit** item.

#### **6.3.2 Media menu**

This menu allows to generate images and movies.

### **6.3.2.1 Images export**

With the **Save image** and **Save high res image** menus, it is possible to take a snapshot of displayed 3D scene as an image in PNG format. The first menu will save the image as displayed on the screen while the second generates an image three times bigger or three times more accurate.

NB: Different graphics cards have a maximum size limit:

- Intel: 1024x1024
- ATI: 2048x2048
- Nvidia: 4096x4096

If any of these manufacturers is detected, the limit of 1024 is used.

This limit also applies to movies.

If the limit is reached, the application will reduce the size factor to reach the largest possible picture on the basis of capacity of the card.

#### **6.3.2.2 Movies generation**

Generate movies can record all or part of the animation.

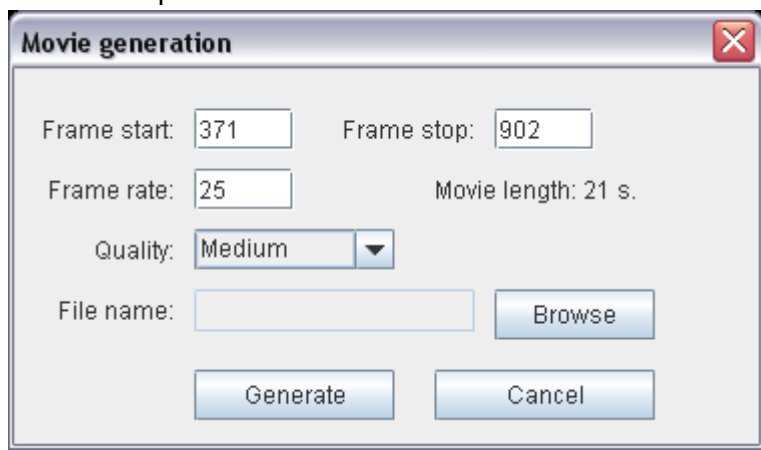

The "start frame" and "stop frame" allows to define the range of the animation to be generated.

The "frame rate" adjusts the number of image per second during the movie (one image = one frame). The lower the frame rate is, the longer the movie is, but below 10 fps, the film will look jerky. Go beyond 25 is unnecessary because the eye does not see the difference.

The indication "Movie length" indicates, depending on frame start / stop / rate, the length of the generated movie.

The quality is used to adjust the movie size:

- Good: 2 times the screen size
- Medium: screen size
- Poor: 0.5 times the screen size

Choose a file in which to save the movie by clicking on "Browse", then start the recording via the "Generate" button.

Attention, the generation of a movie may take some time and a lot of memory if a large time range and good image quality are selected.

# **6.3.3 3Dview menu**

3Dview multimission menu allows to change the view of the 3D scene.

# **6.3.3.1 Display options**

3Dview/**Display options** menu allows to change some display options:

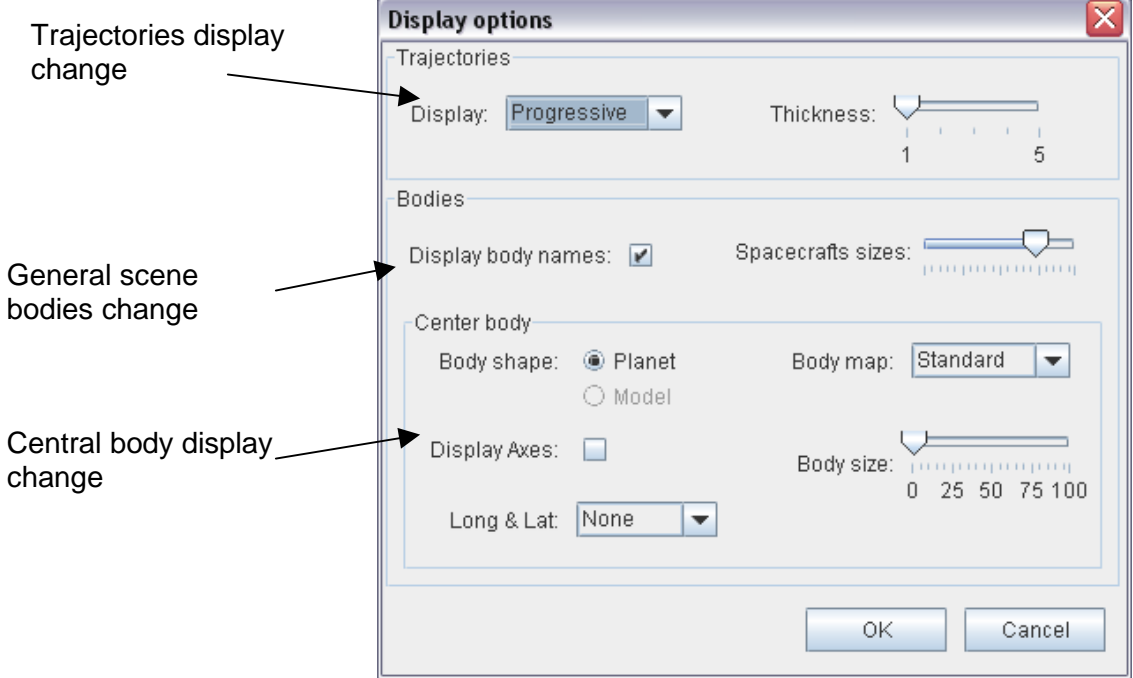

## **6.3.3.1.1 Trajectories display**

You can change the thickness and the display mode of bodies trajectories.

The following 3 options of display mode are available:

**Full:** all trajectories are shown completely independently of the state of the animation,

**Progressive:** trajectories of natural bodies (planets and satellites) are fully displayed while spacecrafts are shown as the progression of the animation,

**None:** no trajectory is shown .

#### **6.3.3.1.2 Bodies display**

In this part, the interface allows :

- to display or not the names of bodies,
- to modify the size of the spacecrafts. This is useful to adapt spacecraft size to display after a zoom.

#### **6.3.3.1.3 Central body display**

The central body is always a natural body (planet, satellite, asteroid, ...)

Several options are available to change the display of the central body:

**Body shape:** to choose a sphere (Planet) or a 3D model (Model) to represent the body (only available for asteroids).

**Body map:** To view different map.

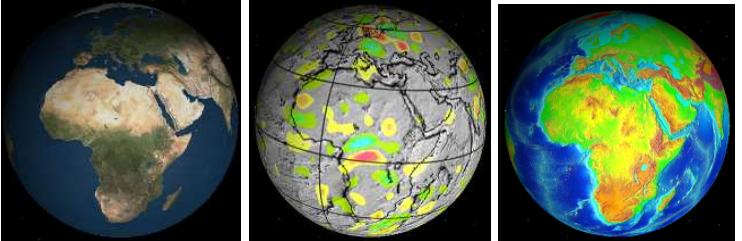

Earth samples:

**Display axes:** displays the axes X, Y, Z on central body

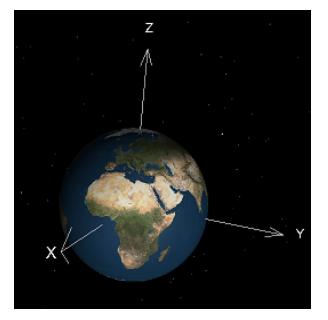

**Body size:** changes the size of the central body. This is useful when flying over an asteroid, for example, where the difference between asteroid size and the fly-by distance does not allow to clearly distinguish the two objects in the same scene.

**Long & Lat:** Displays a grid representing the longitudes and latitudes.

Normal and Precise modes

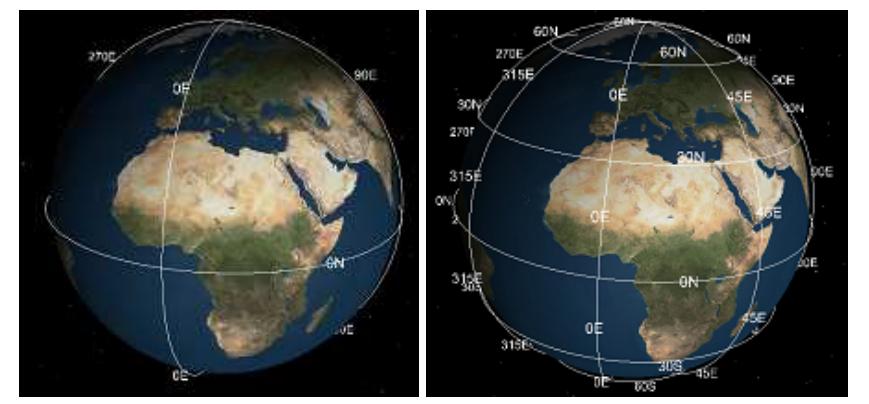

#### **6.3.3.2 XYZ planes**

Two options allow to view the planes for the system of coordinates:

- view the planes,
- positioning the camera perpendicular to the plane to be viewed.

#### **6.3.3.2.1 Set camera in plane axis**

The first three menu items **XY View**, **ZY View** and **ZX View** set camera position in front of the selected plane.

#### **6.3.3.2.2 Planes visualisation**

The **XYZ planes** can be viewed as a shape of grids, points or translucent plans.

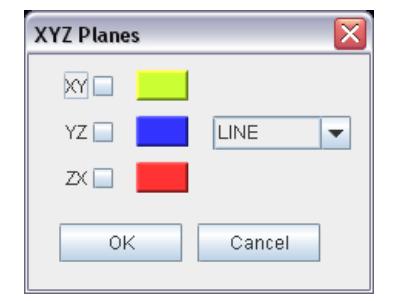

To view planes, check the boxes. The color can be changed by clicking on it. The selection box allows to select the plane display mode.

#### **Points (POINT)**

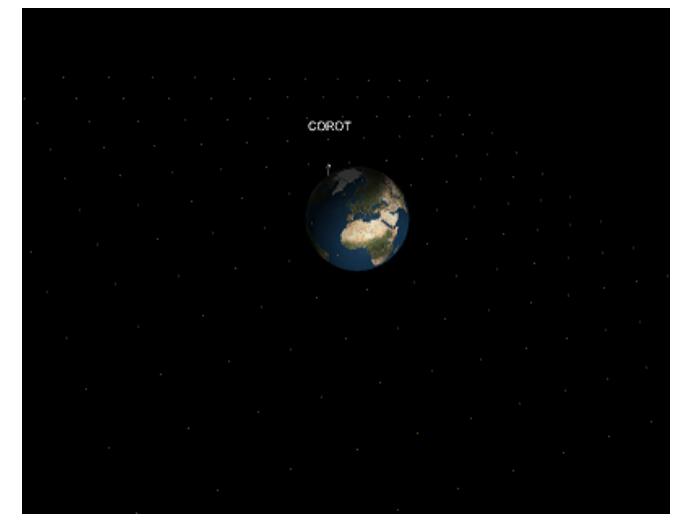

**Matrix (LINE)** 

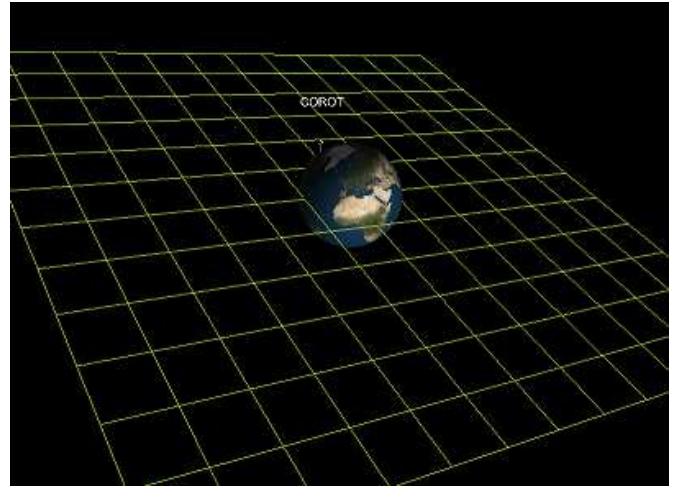

The width of the grid corresponds to the display unit (radius earth, Mars, astronomical unit, ...)

**Translucent plane(FILL)** 

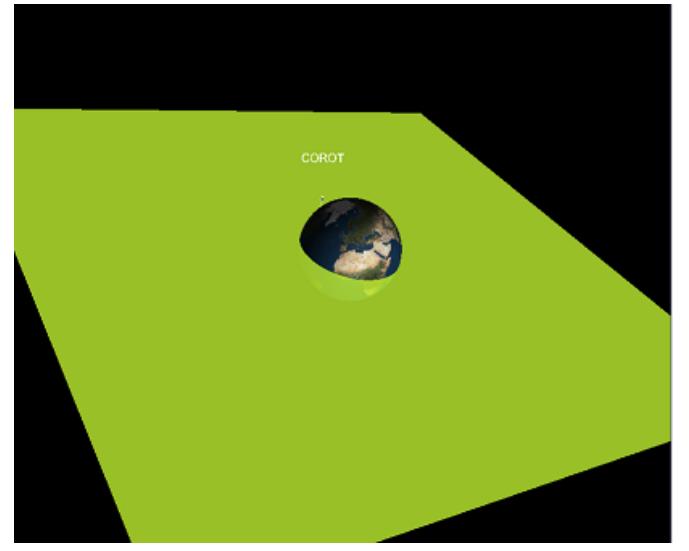

### **6.3.3.3 Link/Distance visualisation**

To display a distance, it must first be defined. To do this, use the 3Dview/**Define distance between two objects**.

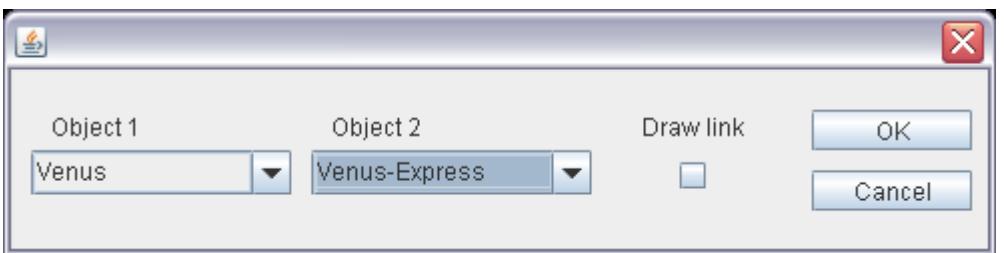

Checking the option **Draw link** provides a link between the selected two objects in the 3D scene. The distance value is displayed on the right of the information panel.

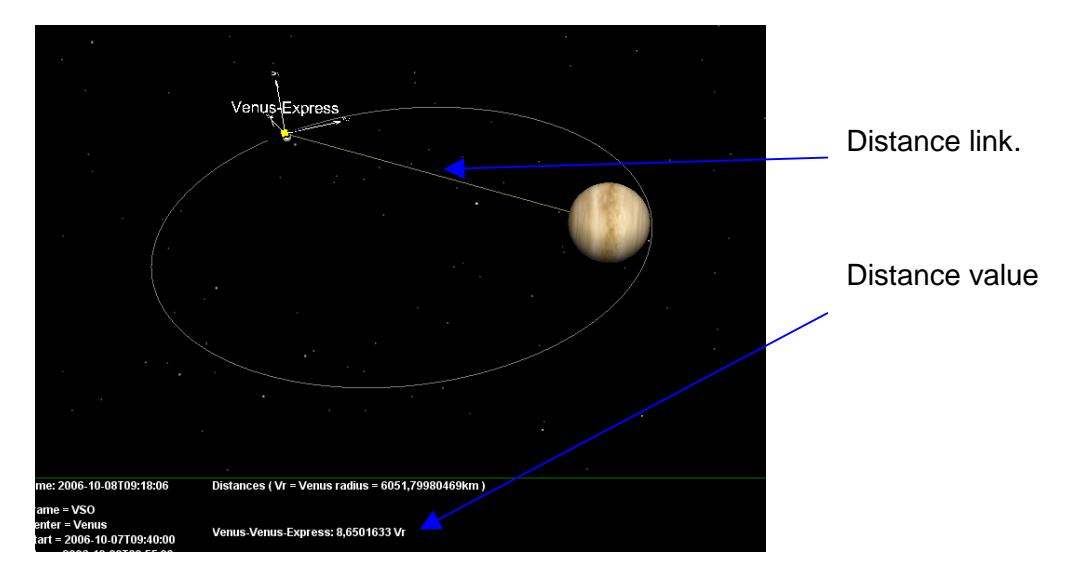

A 2D graphics is available to view the evolution of the distance in time. It is accessible via the menu "2Dviews/Distances".

The first launch may last a little due to 2D package loading.

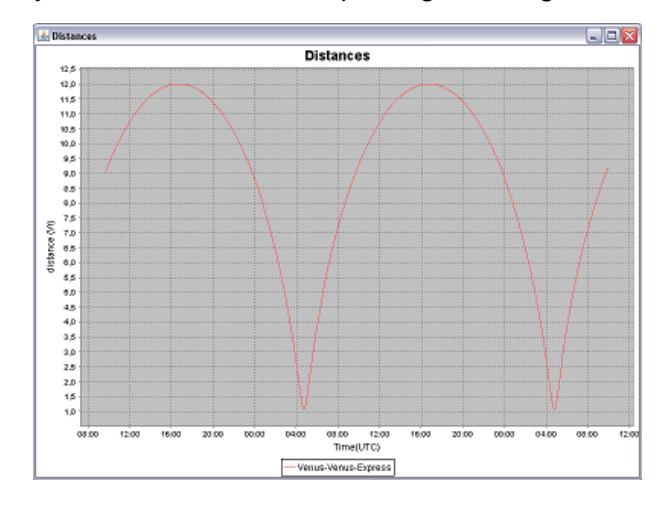

### **6.3.3.4 Instrument view**

The menu 3Dview/**View instrument direction** simulates an instrument view. It may be useful to simulate a camera or a detector. It is possible to run several times this function to simulate different instruments simultaneously.

The configuration window appears:

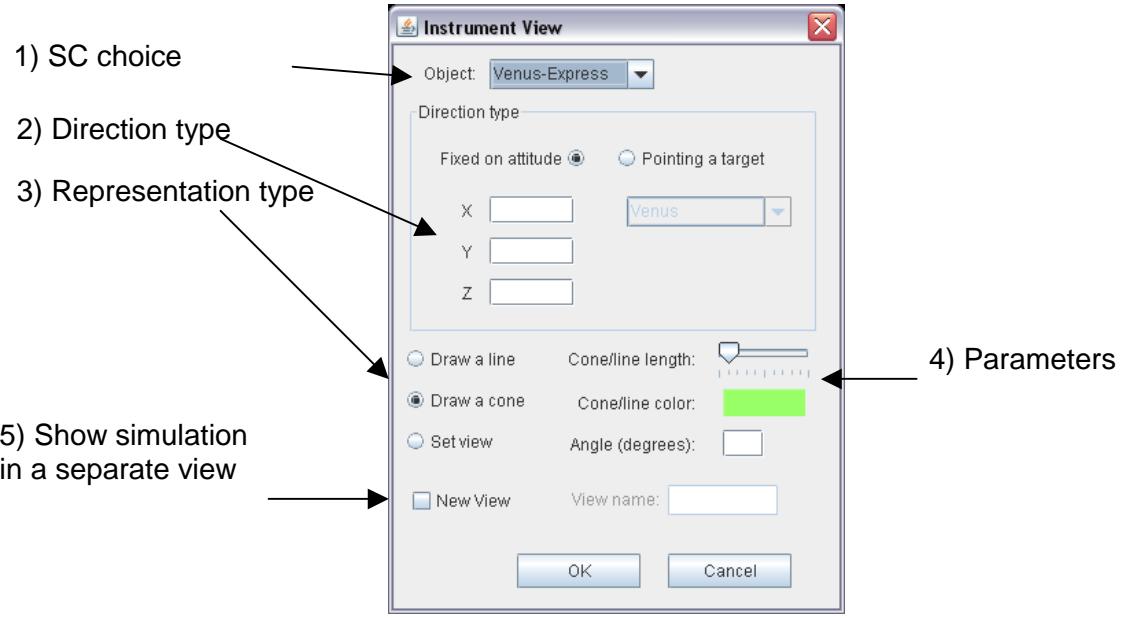

#### **6.3.3.4.1 SC choice**

The list allows to choose a body among those displayed in the 3D scene.

#### **6.3.3.4.2 Direction type**

The type allows to choose between a **fixed direction** in the spacecraft coordinate system or a **target to point at.** 

The first option allows to simulate an instrument while attitude data is available. You must enter the direction vector relative to spacecraft coordinate system. It is not necessarily normalized.

With the second option, you can choose to point instrument direction to an object in the scene. The right ascension / declination of the direction in EMEJ2000 will be displayed if the simulation is displayed in a separate view (New View).

#### **6.3.3.4.3 Representation types**

Three types of representation are available:

- **Draw a cone**
- **Draw a line**
- **Set view**

The first option allows to represent an instrument boresitgh with an angle such as a camera:

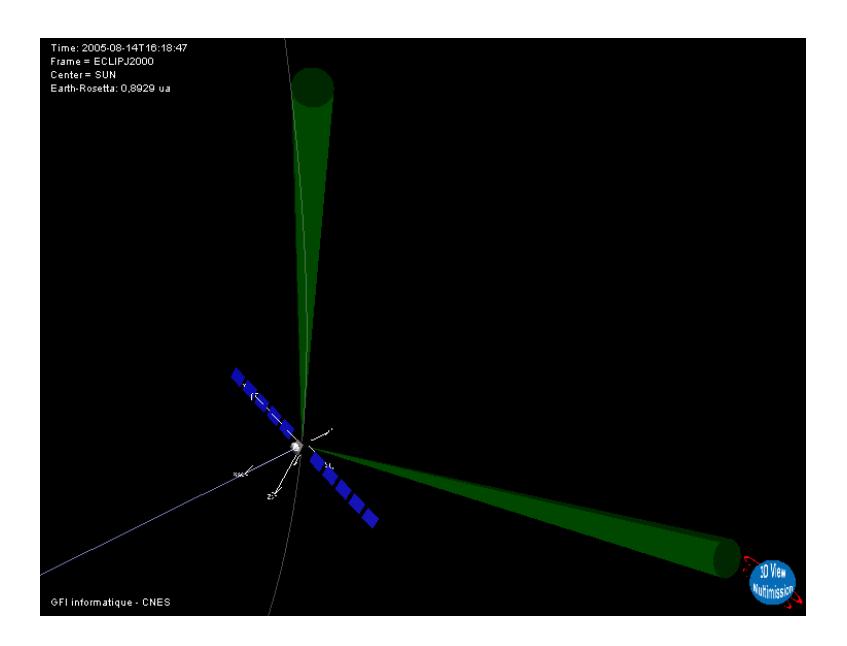

The second one draws a line in the axis of the entered vector.

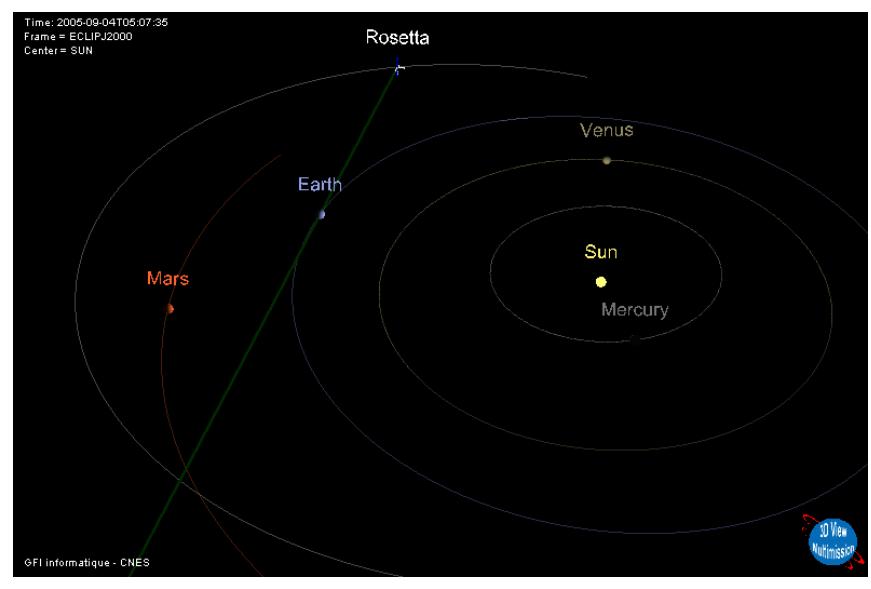

The third is different from the previous ones: it places the user in place of the instrument so that he sees on the screen what the instrument sees. The view is centered on the spacecraft and follows the orbit and attitude. The navigation functions remains active but, except the zoom, any movement will loose the direction defined at the outset.

To return to the starting view, select the menu 3Dview/ZY plane.

#### **6.3.3.4.4 Parameters**

The slider allows to change the length of lines and cones.

The color of the line or cone is editable by clicking on the colored area.

If "Draw a cone" or "Set view" is selected, it is possible to enter a field of view (angle degrees).

#### **6.3.3.4.5 Simulation view in separate window**

It is possible to represent the instrument view by a cone and simulate at the same time the view of the instrument in a separate window.

For this, check **New view**. A text box allows to name this window in addition to the information already recorded in the title.

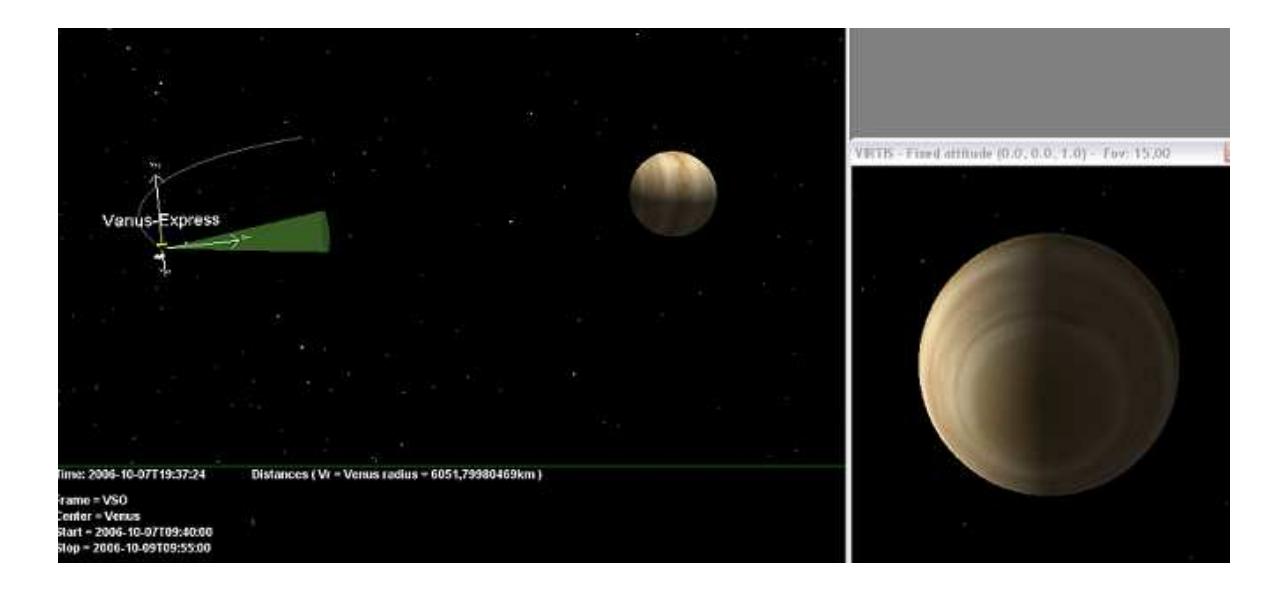

Closing the window automatically remove the cone in the main window.

## **6.3.3.5 Angle between a fixed boresight and an object.**

The menu 3Dview/**View instrument angle** allows to see an angle between one direction (referred to an instrument) and a body. This allows for example to get the angle between the sun and the boresight of a camera.

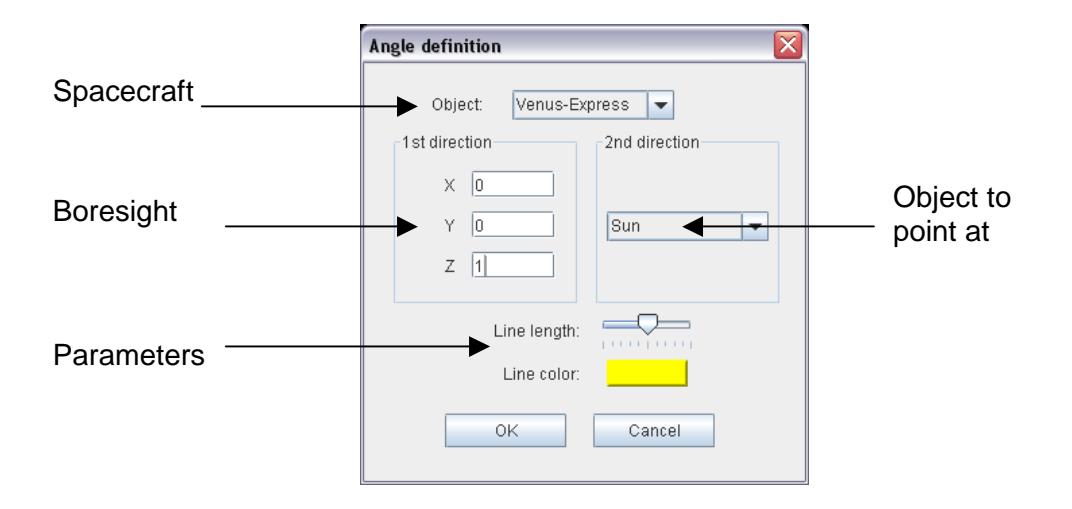

In the 3D scene, the following representation is obtained:

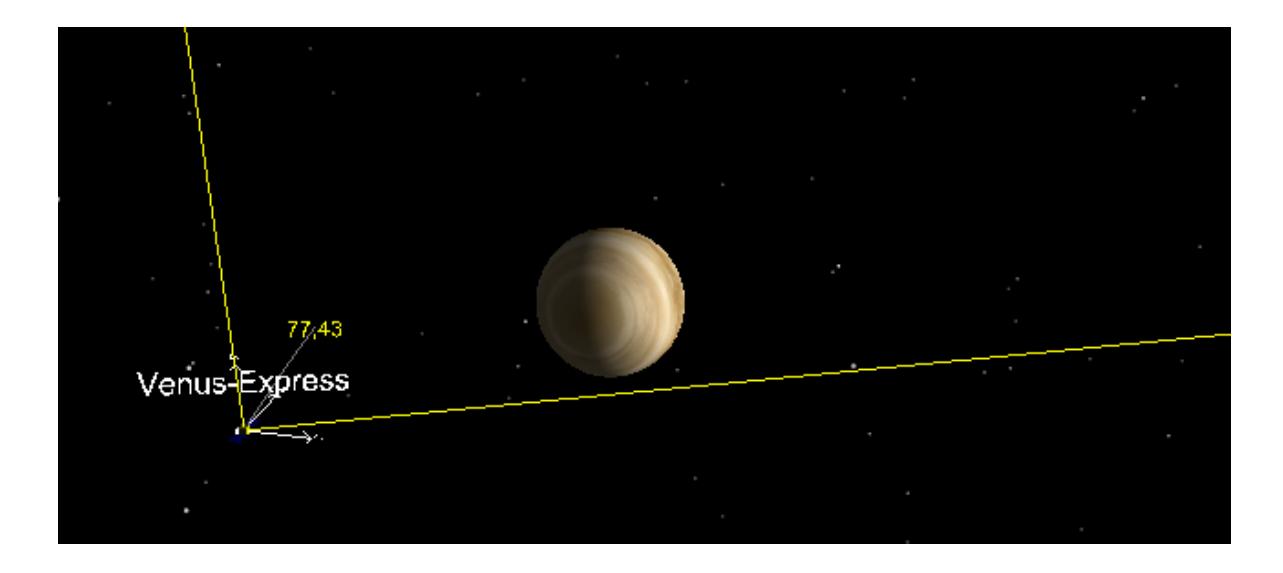

As distances, it is possible to view angle value as function of time through the menu **2Dview/angles**

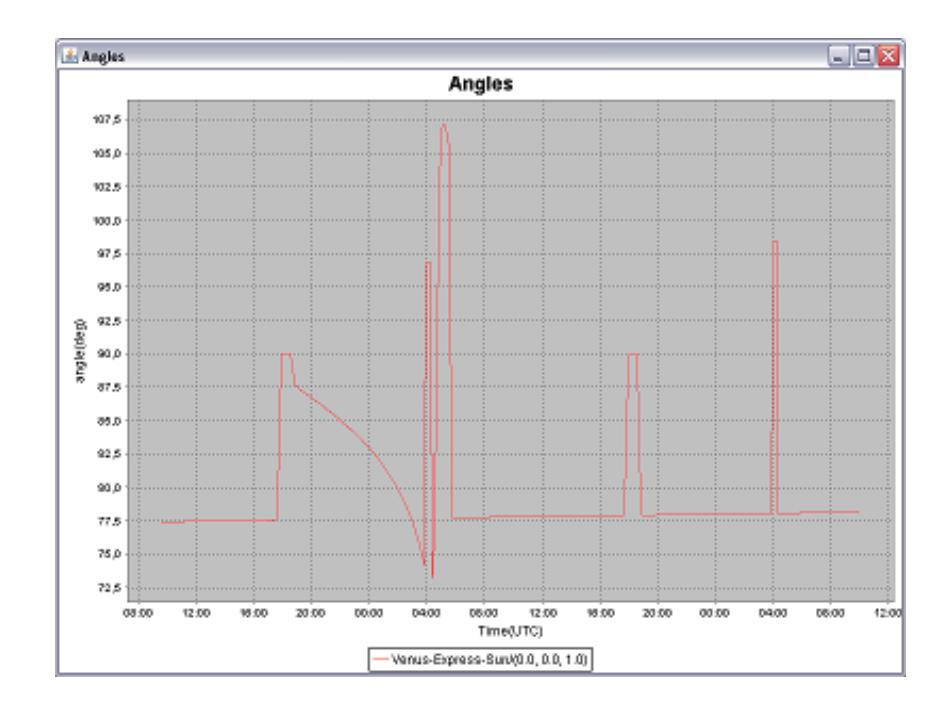

## **6.3.3.6 Ground trace visualisation**

It is possible to represent the ground trace of a spacecraft on the central body. To do this, select the menu 3Dview/**View ground trace**:

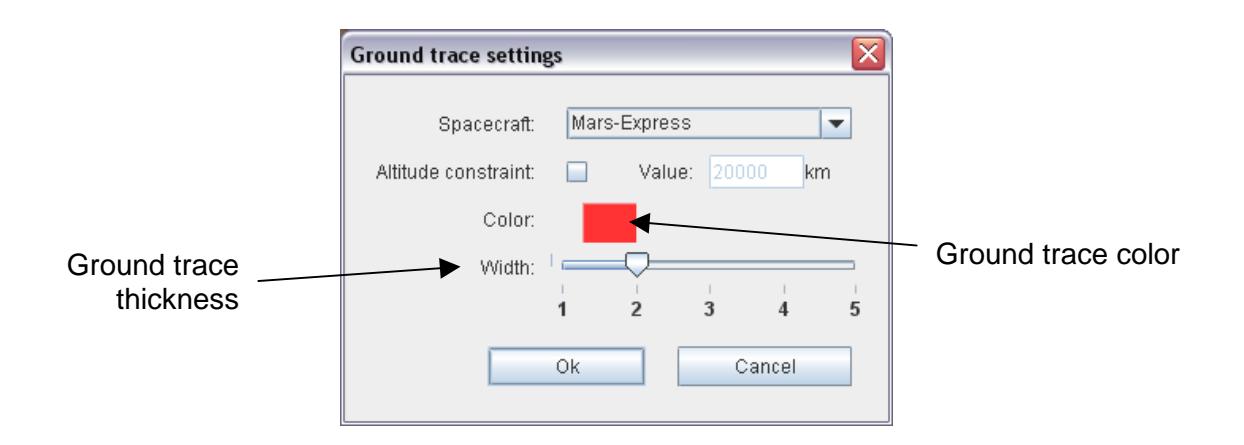

The maximum generation altitude of the ground trace allows to generate the ground trace only once the distance between the spacecraft and central body surface is below this limit.

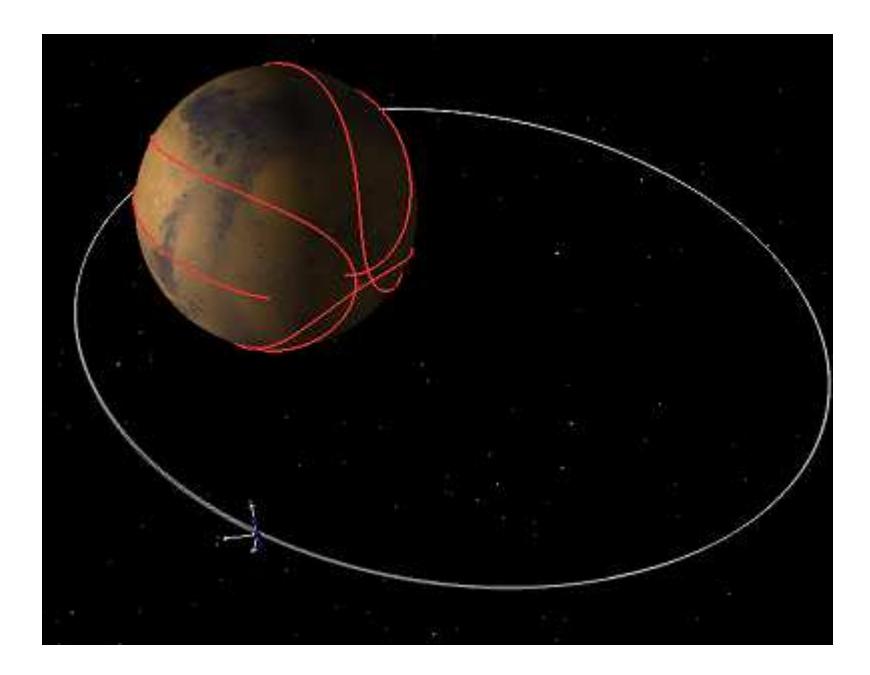

### **6.3.3.7 Ground stations setting**

When the Earth is the central body, the menu 3Dview/**View ground stations** allows to visualize the location of ground stations and their zone of influence.

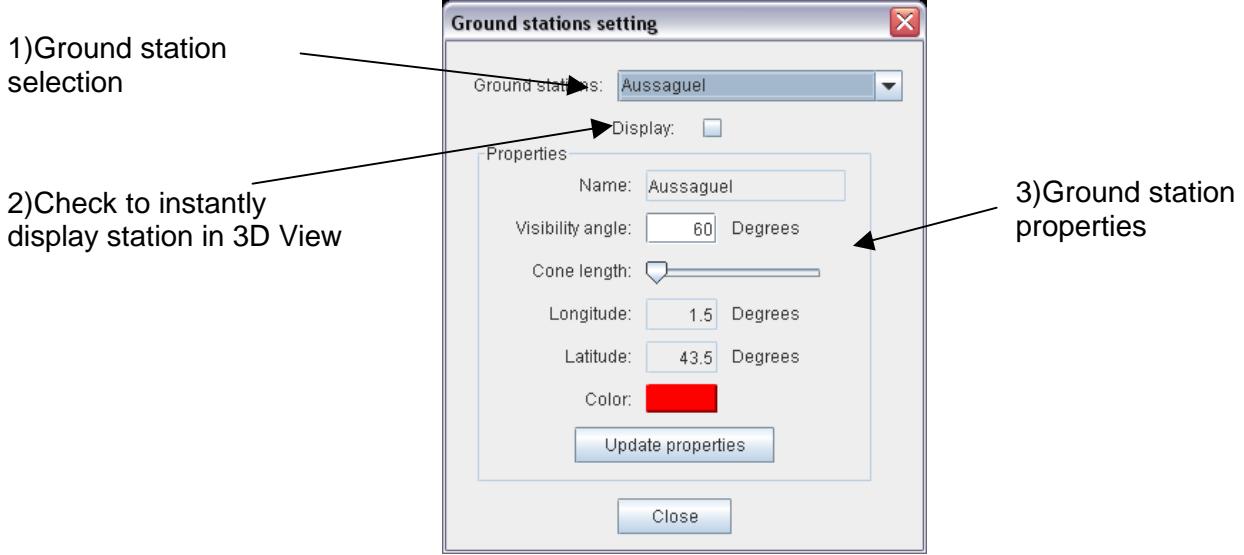

To view a ground station:

- 1. choose the desired station among those proposed,
- 2. activate its display in the 3D scene,
- 3. modify its properties (only the angle of the cone of vision, its length and its color can be modified),
- 4. validate changes in station properties. These changes will not be retained after a restart of the application.

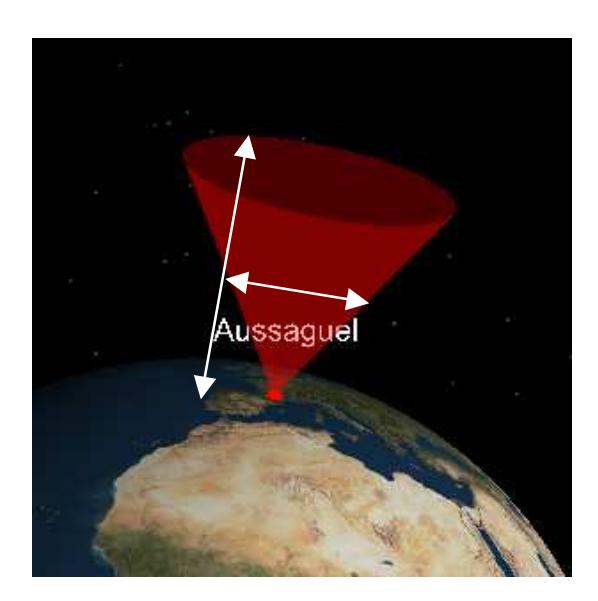

# **6.3.3.8 Show/hide link/distances and ground traces**

The menu 3Dview/**Toggle objects** allows to display or not certain objects. Simply check or uncheck the appropriate boxes:

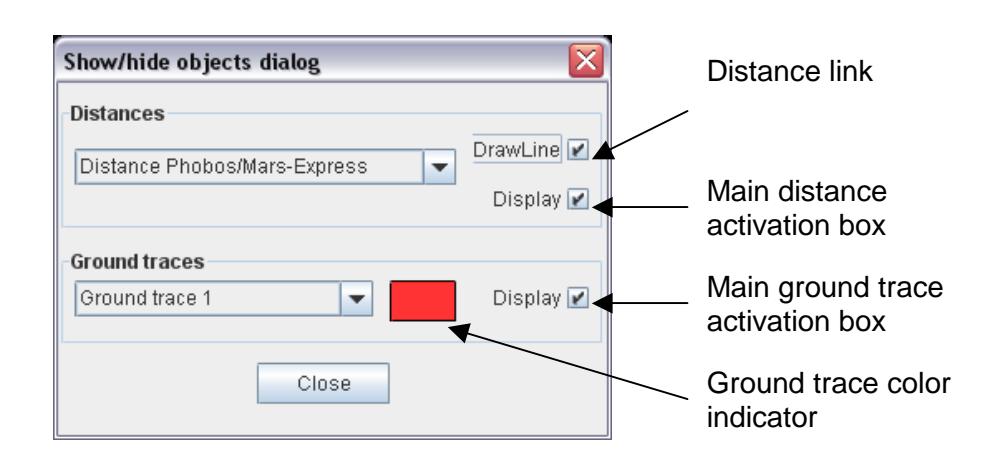

# **6.3.4 Science functionalities**

For some central body (Earth, Mars and Venus for the moment), static physical models are available. Here is the list of implemented models.

#### **6.3.4.1.1 Earth models**

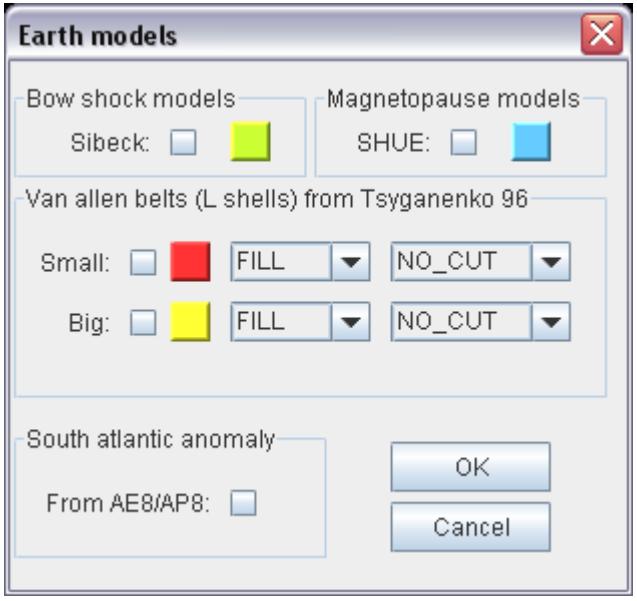

For all models except the South Atlantic anomaly, it is possible to choose the color.

For each radiation belt, it is possible to select different display modes (point (POINT), wired (LINE) and full (FILL)) and cutting (no cutting, ½, ¼, ¾). Here are some examples showing different models:

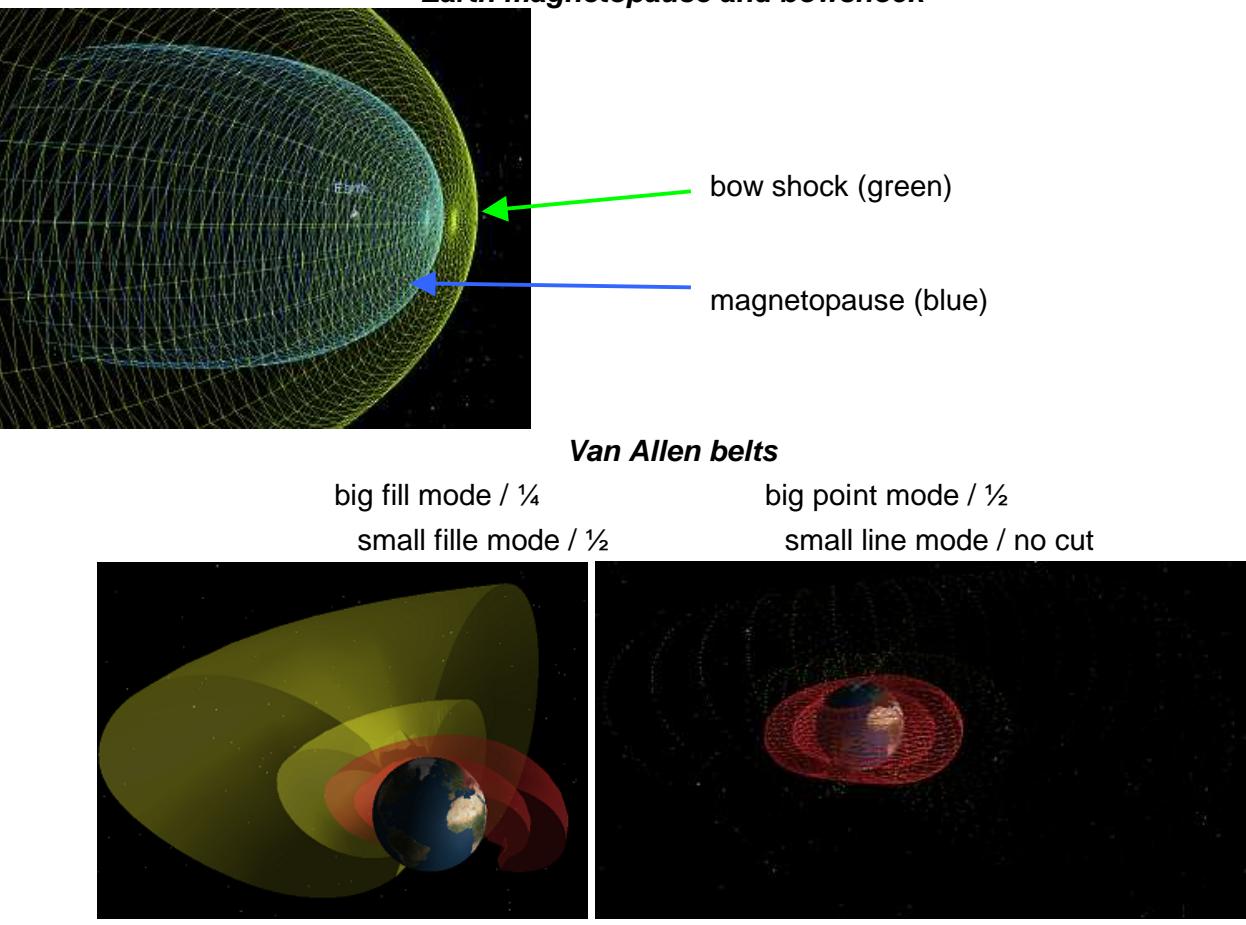

#### **South atlantic anomaly**

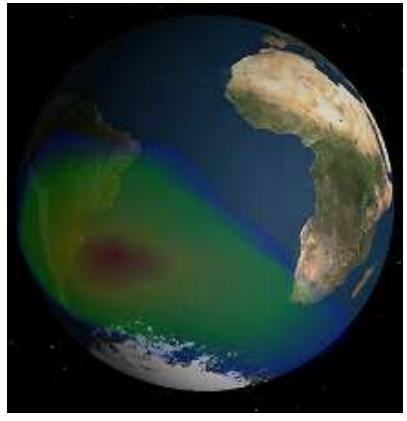

**Earth magnetopause and bowshock** 

#### **6.3.4.1.2 Mars and Venus models**

For venus and Mars, only bowshock is available.

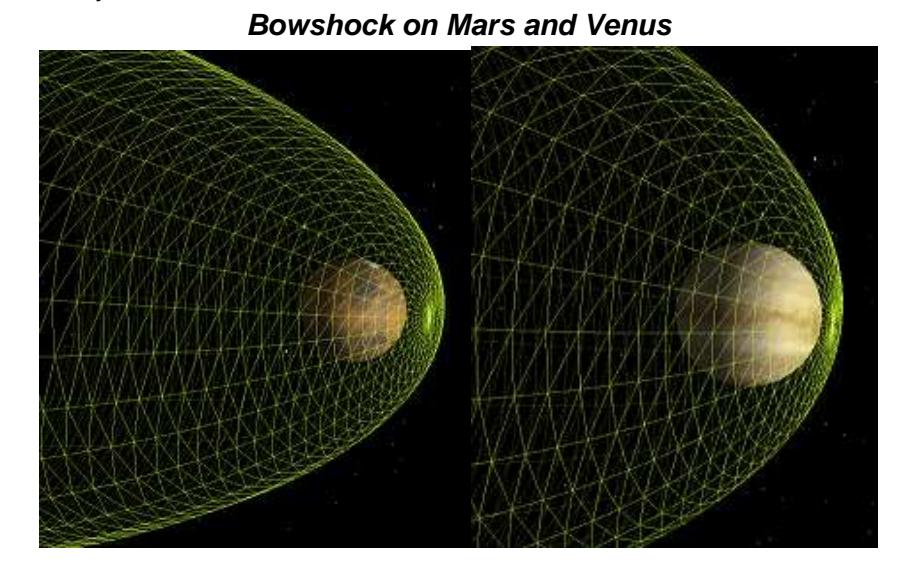

**6.3.5 Shadows application** 

For Rosetta and COROT spacecraft, it is possible to observe the shadows in a separate application launched through menu Shadows / Launch:

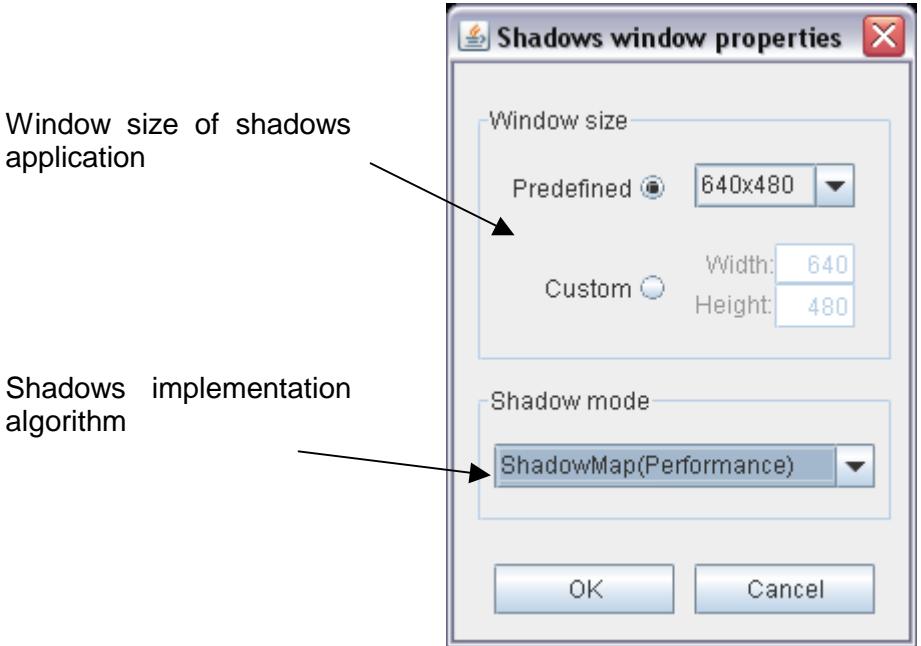

If a realistic 3D model (e.g. 3ds, vrml, x3d …) could be provided for another spacecraft, Shadows option could be made available for it.

Two algorithms implementing the shadows are available: the shadow mapping and shadow volumes. Here are the advantages and disadvantages:

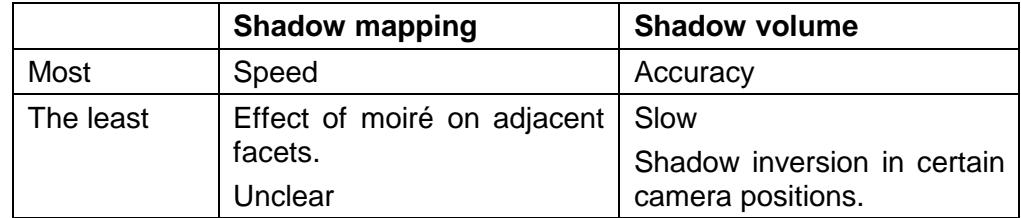

The animation should be stopped before running the shadow application.

When first launched, the authorization of the firewall may be displayed:

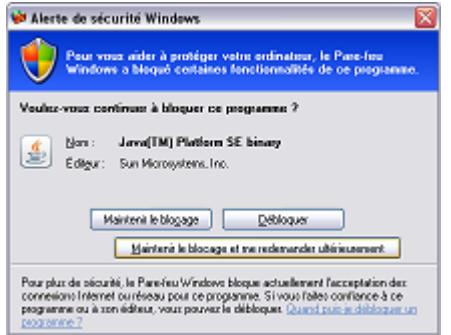

This is due to open communication between the main 3D application and the shadows. You can choose keep blocking because the connection does not require access to the network.

In the opening window are shown the spacecraft and the direction of the sun.

NB For ergonomy reasons, in shadow volume mode, shadows are not enabled. You have press 9 to activate them.

Navigation in the 3D scene is the same way as in the main application.

#### **6.3.5.1 Global view**

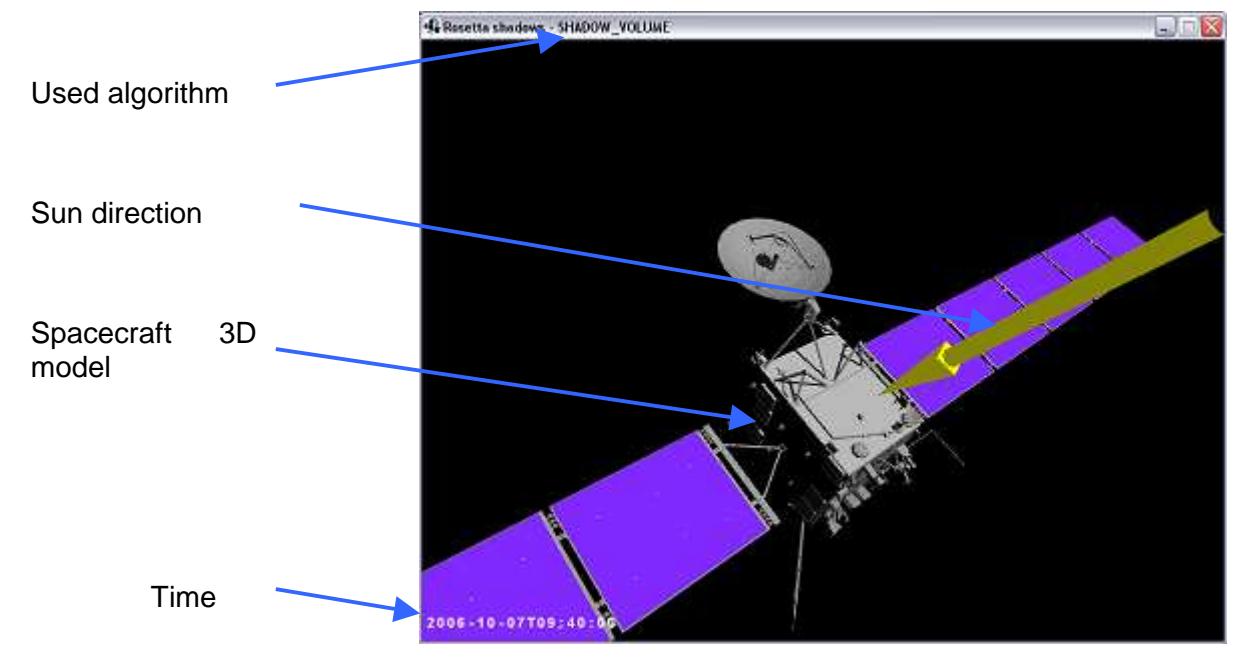

#### **6.3.5.2 Synchronization of both views animation**

To have a perfect synchronization of both views, a powerful graphics card is needed.

To start animation, use the controller in main application.

Depending on the size of the window, on the used algorithm and on the graphic card performance, the shadow window may be delayed compared to the main application.

You can adjust the speed of the animation to synchronize the two applications. To do this, press F4 in the shadows while the animation is running. This shows display performances:

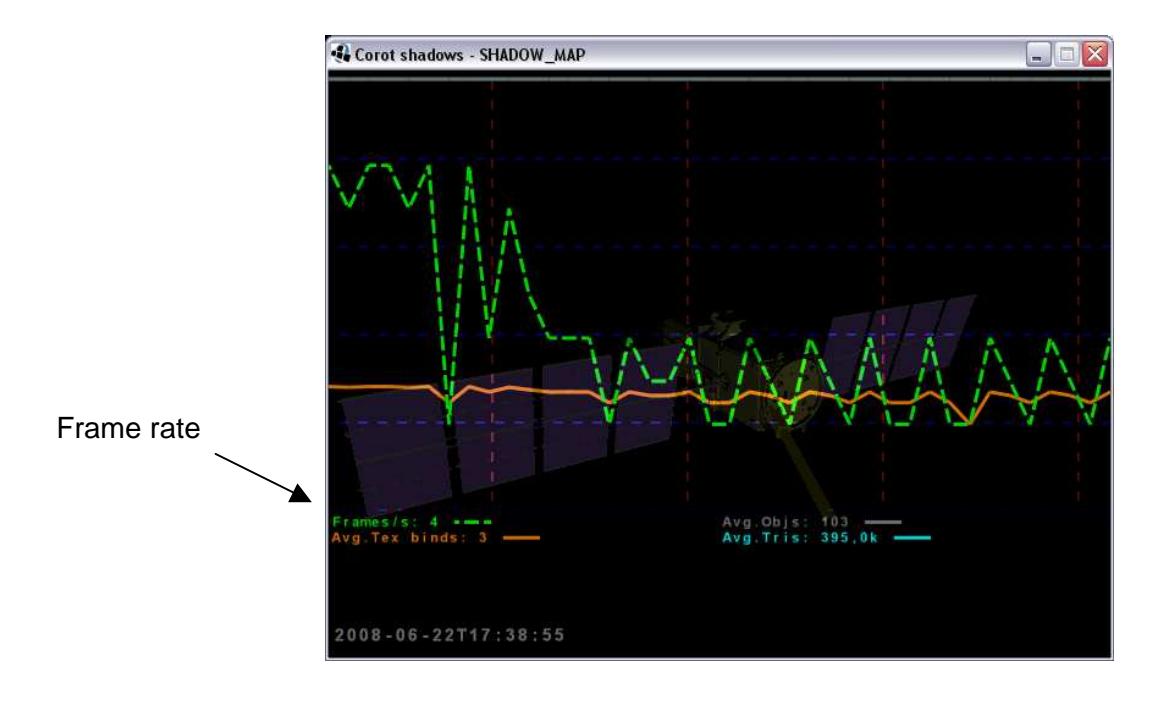

On this example, average framerate is 4. Change the animation speed in the control bar to the same value to synchronize animation in both windows:

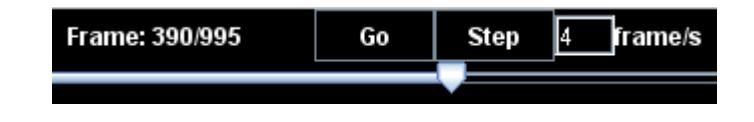

To disable shadow display and speed up rendering, press key 9. It can be usefull to synchronize easely both windows when searching directly with animation slider.

#### **6.3.5.3 Commands list**

In the menu Shadows/Commands, you can get a list of shadow application commands:

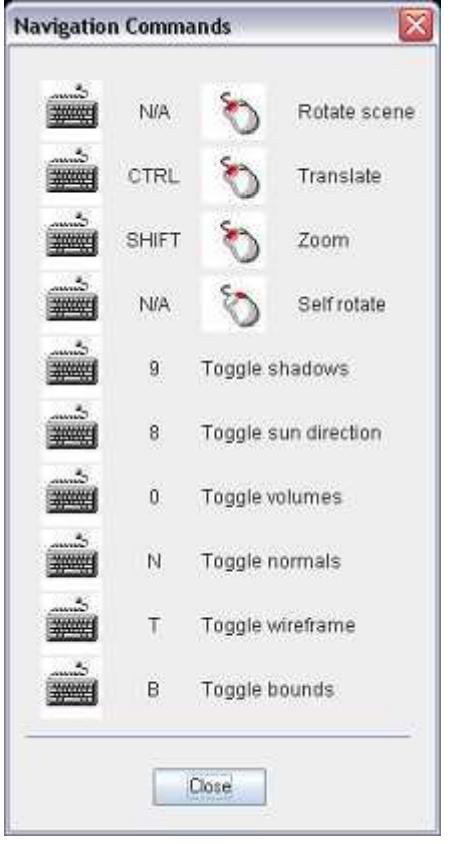